## OCPP Anbindung

# OCPP Anbindung der NRGkick mobilen Ladestation an das Dashboard

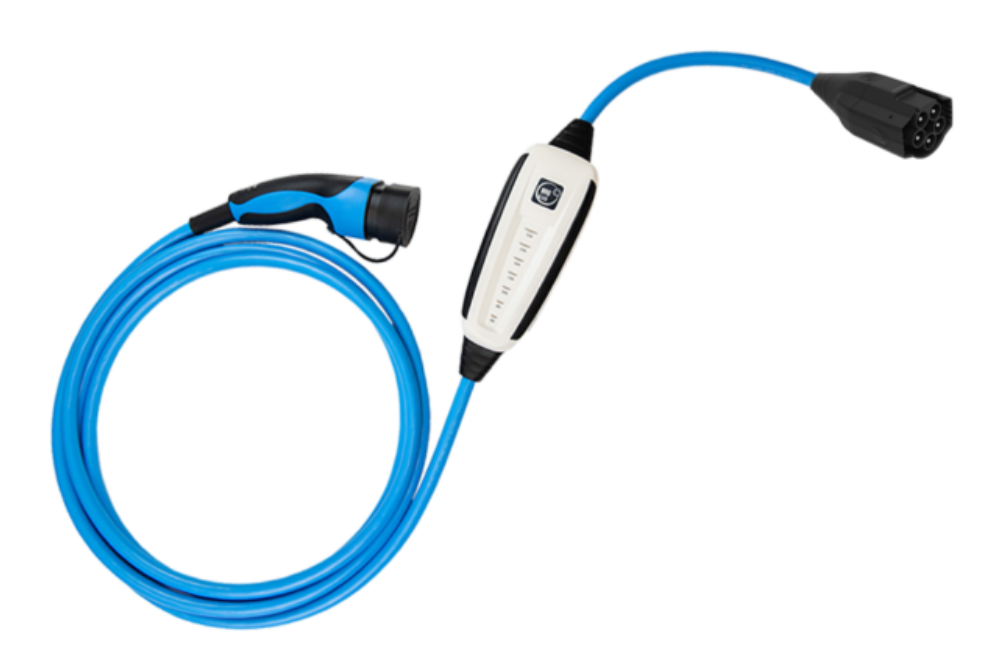

Hinweis: Diese Anleitung gilt für alle OCPP-fähigen Modelle der NRGkick mobilen Ladestation.

### 1. Einführung

Folgendes wird für die Anbindung an das Dashboard benötigt:

- 1. Laptop mit Internetverbindung
- 2. Zugang zum Dashboard
- 3. NRGkick App auf Smartphone installiert

#### 1.1. Gruppe erstellen

Öffne dein Dashboard und wähle in dem Dropdown-Menü die Gruppe aus (1), der du deinen Ladepunkt hinzufügen möchtest.

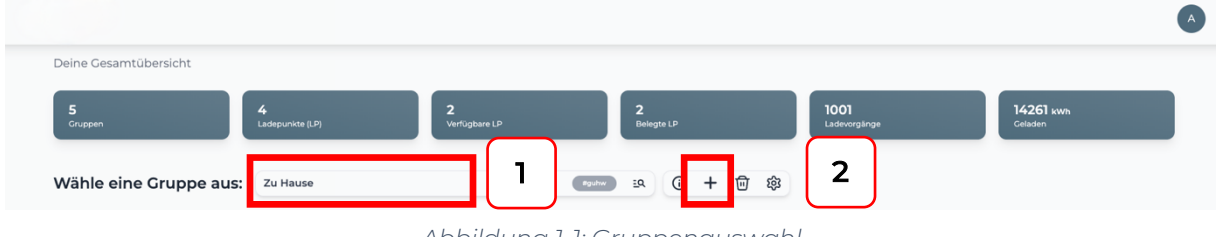

*Abbildung 1-1: Gruppenauswahl*

Wenn du eine neue Gruppe dafür anlegen willst, dann klicke auf das Plus (2) und lege eine neue Gruppe an.

Nachdem du deine Gruppe ausgewählt hast, klicke auf -"Ladestation hinzufügen" in Position 1.

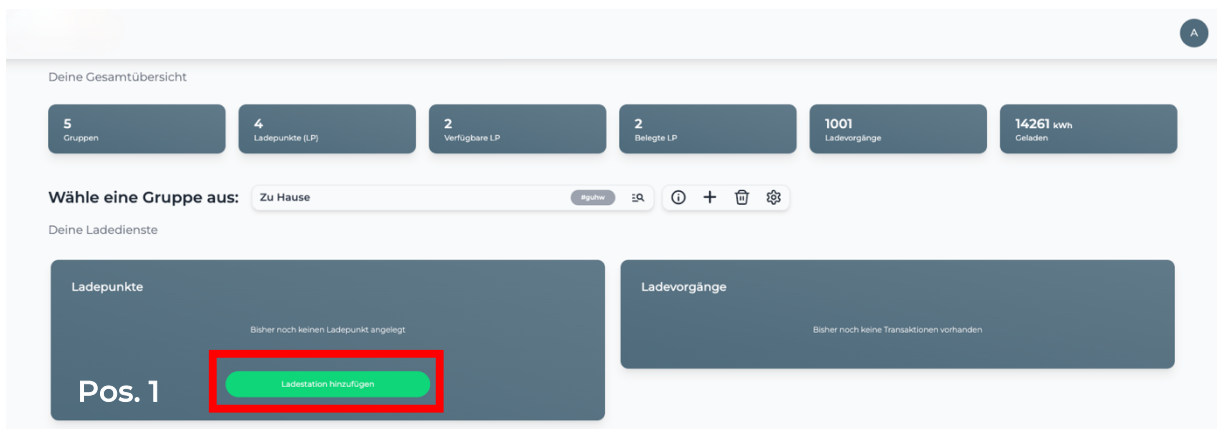

*Abbildung 1-2: Ladestation hinzufügen*

Zuerst vergebe einen Namen für deine Ladestation im Fenster "Name der Ladestation".

Dann wähle den Typ "NRGkick" im Feld "Ladestationshersteller auswählen" und es wird dir die "NRGkick OCPP-Anbindung" angezeigt durch Klick auf den Link.

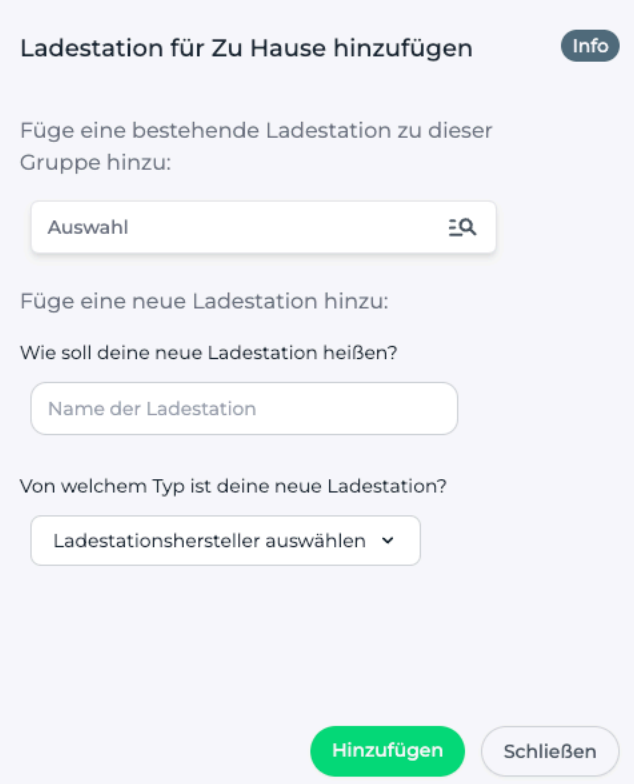

*Abbildung 1-3: Ladestationshersteller Auswahl*

Danach bestätige es mit -"Hinzufügen".

Das erscheinende Fenster zeigt dir die OCPP-Anbindungsdaten für deinen mobilen Ladepunkt an.

Wichtig: Die angezeigten Daten können nicht erneut aufgerufen werden. Speichere oder notiere dir daher die Daten. Möchtest du die mobile Ladestation bei einem Reset wieder verbinden oder wird die mobile Ladestation in Fehlerfall ausgetauscht, müssen die unten angezeigten Daten erneut eingeben werden.

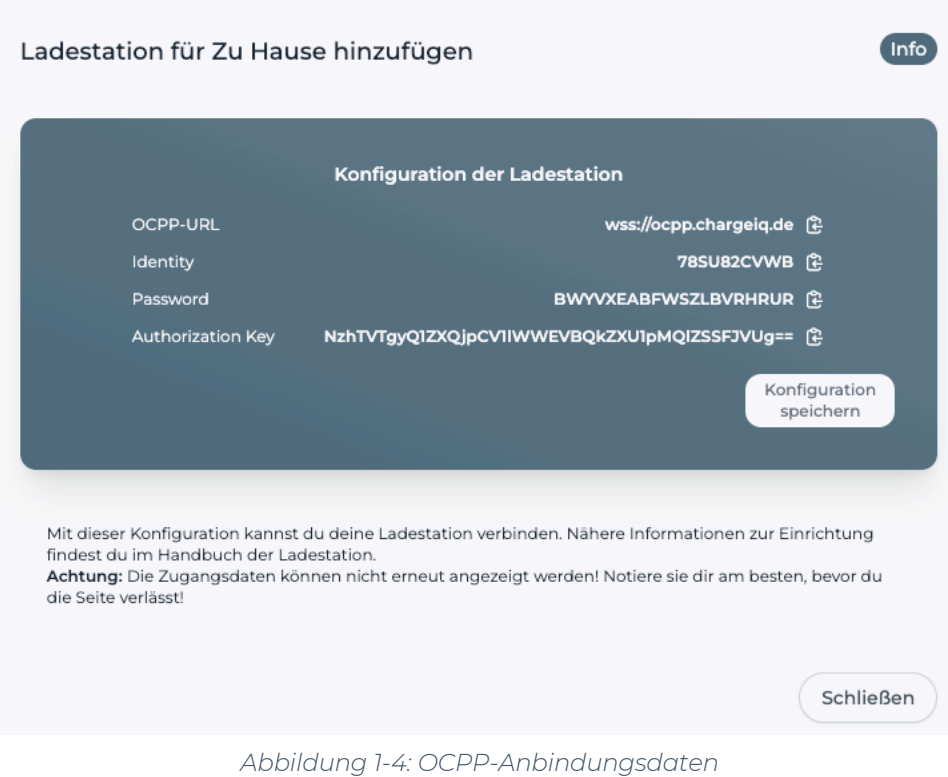

Folgende Daten sind für die Anbindung an das Dashboard zur Konfiguration über die NRGkick App (im nächsten Kapitel 2.2) notwendig:

- OCPP-URL
- Identity

# 2. Konfiguration mittels NRGkick App 2.1. Voraussetzung

Voraussetzung: Deine NRGkick Ladestation ist am Stromnetz angeschlossen und du hast WiFi Empfang an der mobilen Ladestation. Für deine NRGkick muss du ein Cloud-Konto bei NRGkick erstellen.

Auf deinem Smartphone ist die NRGkick App installiert. Diese kannst du kostenlos aus dem Google PlayStore oder Apple App Store installieren. Der erste Verbindungsaufbau mit deinem Smartphone und deiner NRGkick mobilen Ladestation findet über Bluetooth statt.

## 2.2. OCPP-Konfiguration

Deine NRGkick Ladestation wird nun mittels der NRGkick App für die OCPP-Verbindung konfiguriert. Wechsle in die Ansicht zu Einstellungen des Ladenetzwerk.

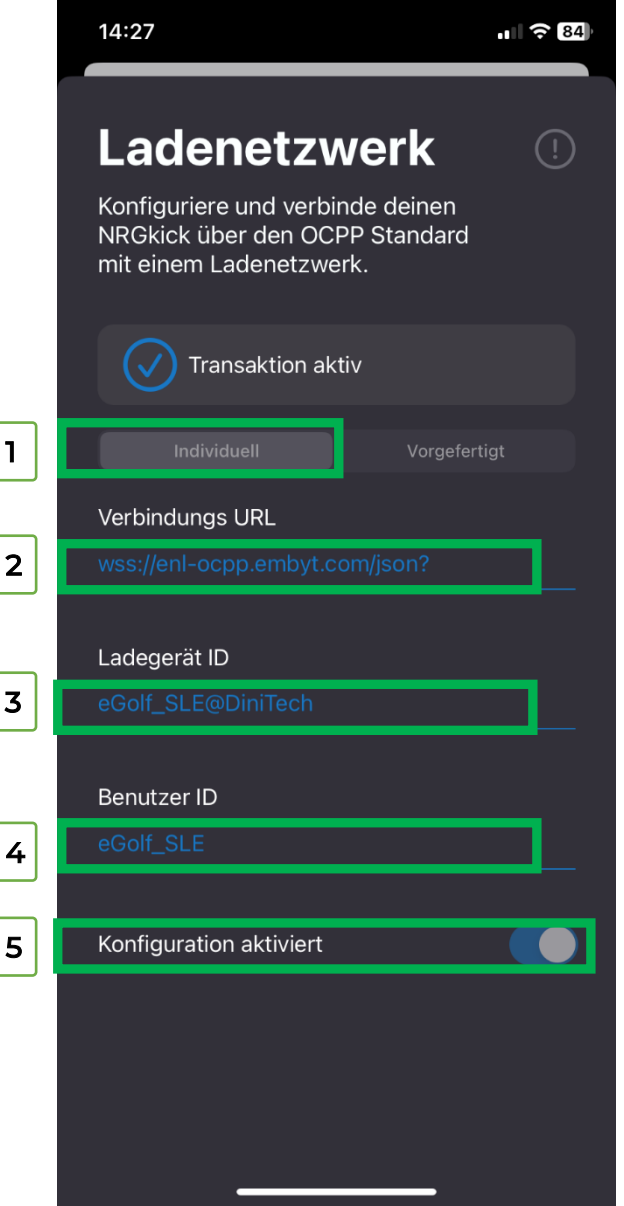

*Abbildung 2-1 OCPP-Anbindungsdaten eintragen*

- 1. Wähle den Reiter "Individuell" aus
- 2. Trage hier die "OCPP URL" aus Kapitel 1.1 ein
- 3. Trage hier die "Identity" aus Kapitel 1.1 ein
- 4. Trage hier das "User ID" z.B. B86RPPFWY8 (Nummer der RFID IDs) Siehe nächstes Kapitel 2.3
- 5. Aktivere die Konfiguration durch Verschieben des Reglers.
- Click auf "Speichern und Neustart" und weiter zum nächsten Punkt.

### 2.3. Autorisierung-Konfiguration

Deine NRGkick Ladestation wird nun mittels des Dashboards für die Autorisierung eines Ladevorgangs freigeschaltet. Im Feld "RFID Zugänge" klicke auf "RFID Nutzer hinzufügen":

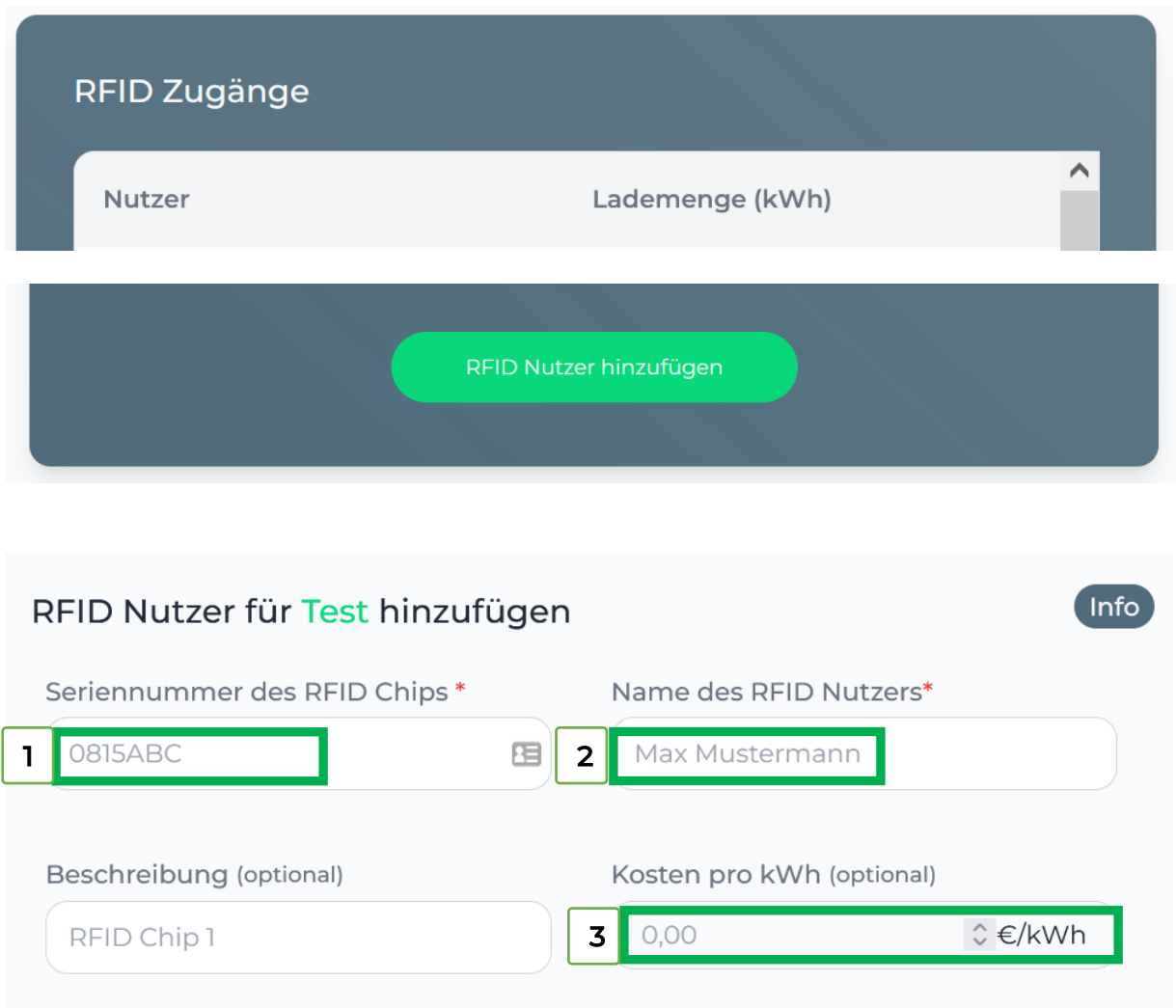

- 1. Trage hier im Feld RFID die im vorigen Kapitel 2.2 unter "User-ID" eingetragen Wert ein.
- 2. Du kannst hier einen Namen des Nutzers der mobilen Ladestation eintragen
- 3. Die Stromkosten für den RFID / Nutzer der mobilen Ladestation kannst du hier eintragen.
- 4. Klick auf "RFID-Nutzer hinzufügen" um die Daten zu speichern.

# 2.4. Überprüfung der Anbindung

Falls die Verbindung erfolgreich hergestellt werden konnte, wird deine NRGkick Ladestation in der App und im Dashboard als - "Verbunden" angezeigt.

Falls dies nicht der Fall ist, überprüfe die angegebene Konfiguration und stelle sicher, dass eine Internetverbindung über die eingestellte Datenverbindung möglich ist.

Deine NRGkick mobile Ladestation wird jetzt in deinem Dashboard als "**Verfügbar**" angezeigt.

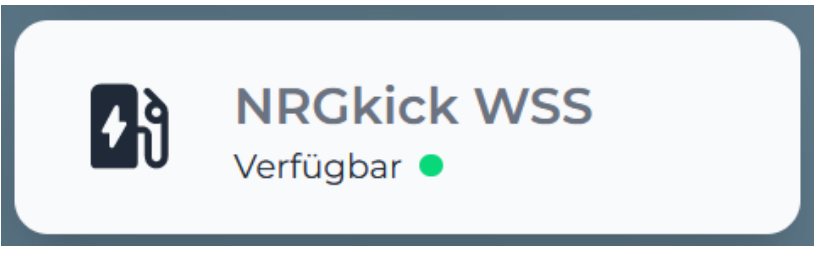

*Abbildung 2-2: Anbindungsstatus im Dashboard*

Herzlichen Glückwunsch, deine NRGkick mobile Ladestation ist nun auf deinem Dashboard verfügbar und du kannst verschiedene digitale Dienste nutzen.